# Quick Reference for the Enrollment/Diversity and Student Success Report

#### **Log-in Instructions**

**Browser/Platform Compatibility** – The recommended browser for CampusLabs Compliance Assist® is Google Chrome in both the Mac and Windows platforms. Firefox and Internet Explorer 9 can work, but will not be optimal. Safari is NOT recommended.

### **Instructions** Screen Shots

Follow the link to access CampusLabs Compliance Assist® <https://humboldt.compliance-assist.com/index.aspx>

**Sign-in with your HSU user name and password**

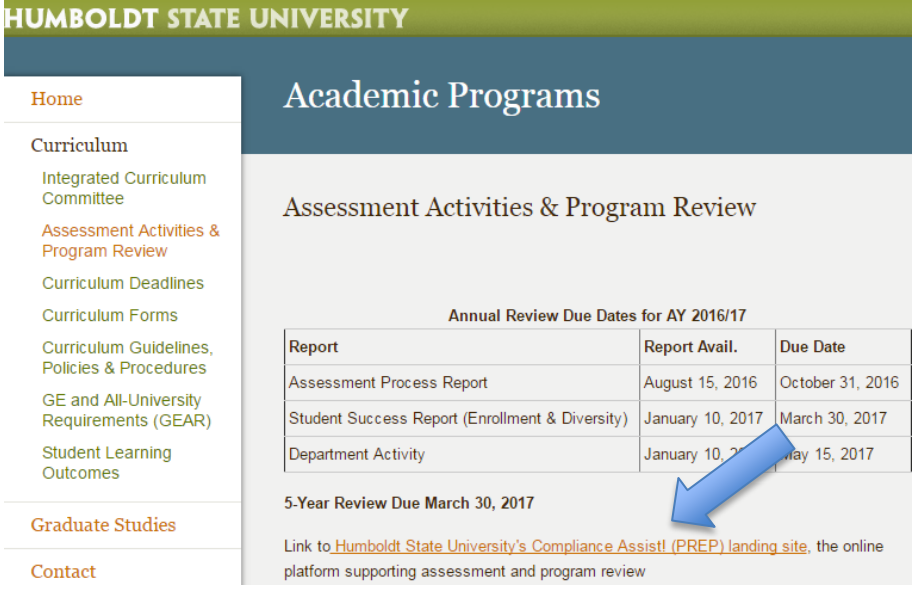

### **Instructions Screen Shots**

After signing-in the Welcome page will display.

Select "**Planning**" to navigate to the Enrollment/Diversity and Student Success Report template.

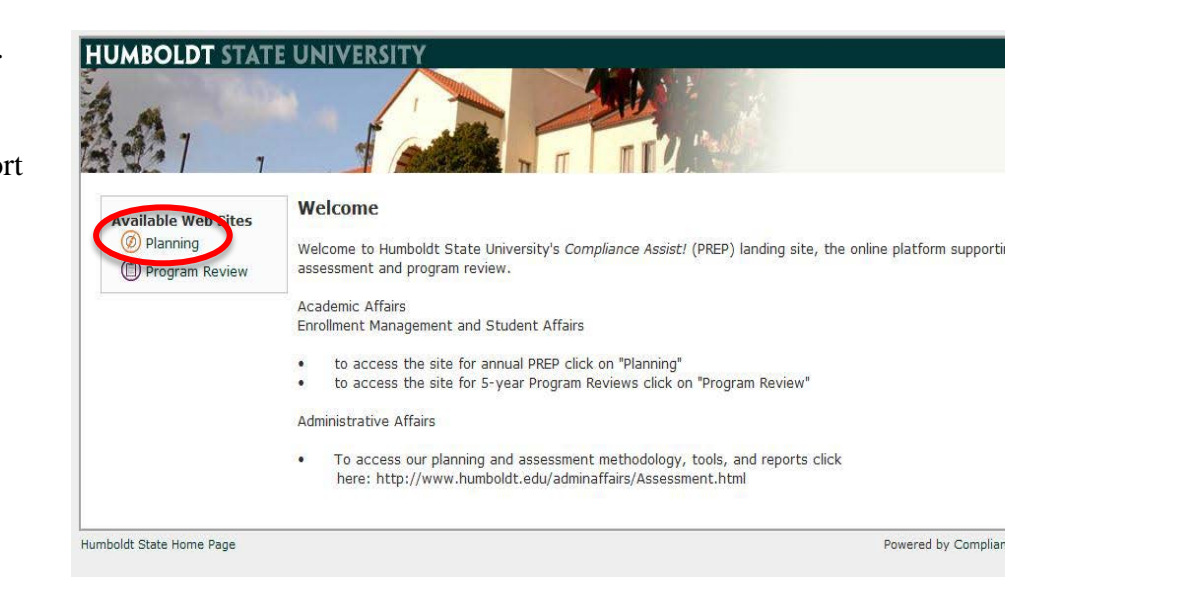

The Planning page should look similar to this:

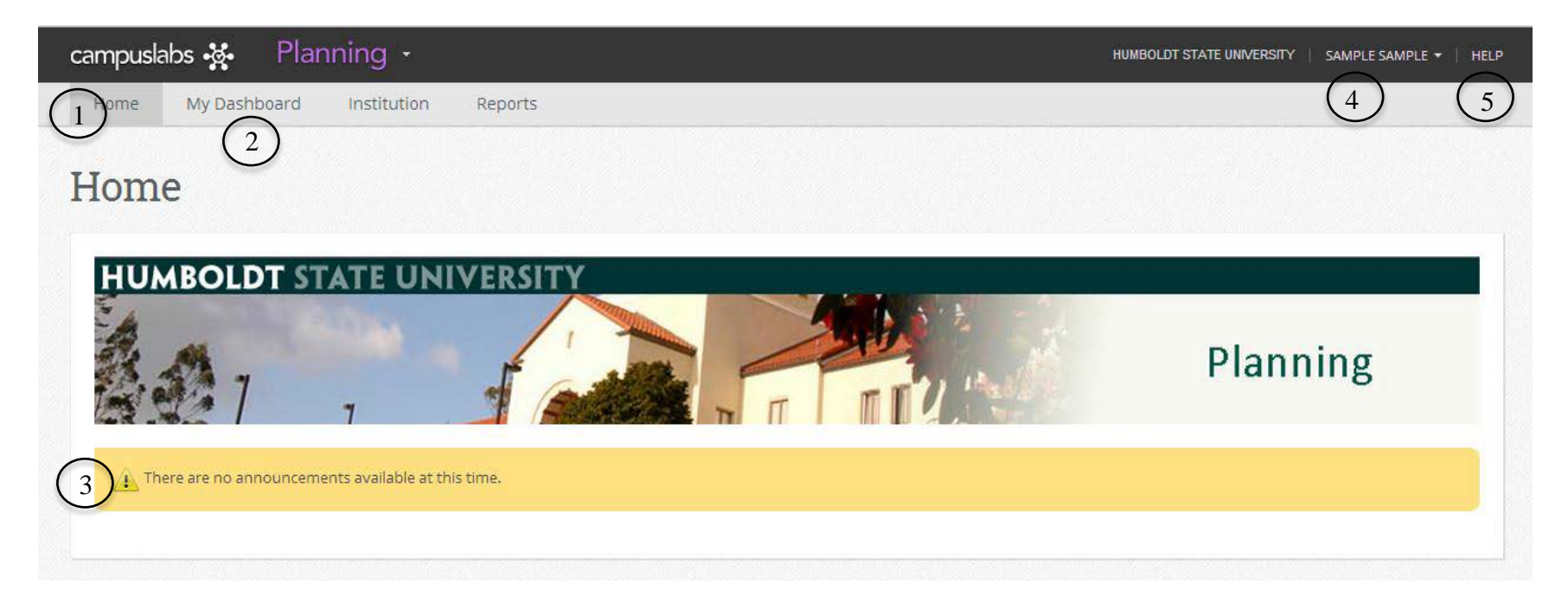

- 1) **Interface Tabs** The tabs can be used to navigate to the different options. By default you will be brought to the Home Tab.
- 2) **MyDashboard**  The **Dashboard** is where you can edit **Program Annual Reviews**, view resource documents and view roles.
- 3) **Announcements**  On the **Home Tab** you will find **Announcements** about the Planning Process.
- 4) **Your Name -** Log-Out and Access your settings options. Note: Always log-out on public computers.
- 5) **Help**  Access the CampusLabs Compliance Assist® HelpCenter for FAQs, tutorials, etc.

### **Getting Started – Enrollment/Diversity and Student Success Report**

### **Instructions Screenshots**

- 1) Select the "My Dashboard" Tab
- 2) In My Dashboard-My Roles Select the "**Academic Programs**" tab

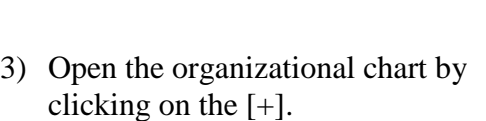

- 4) Open your department.
- 5) Click on your **program**.

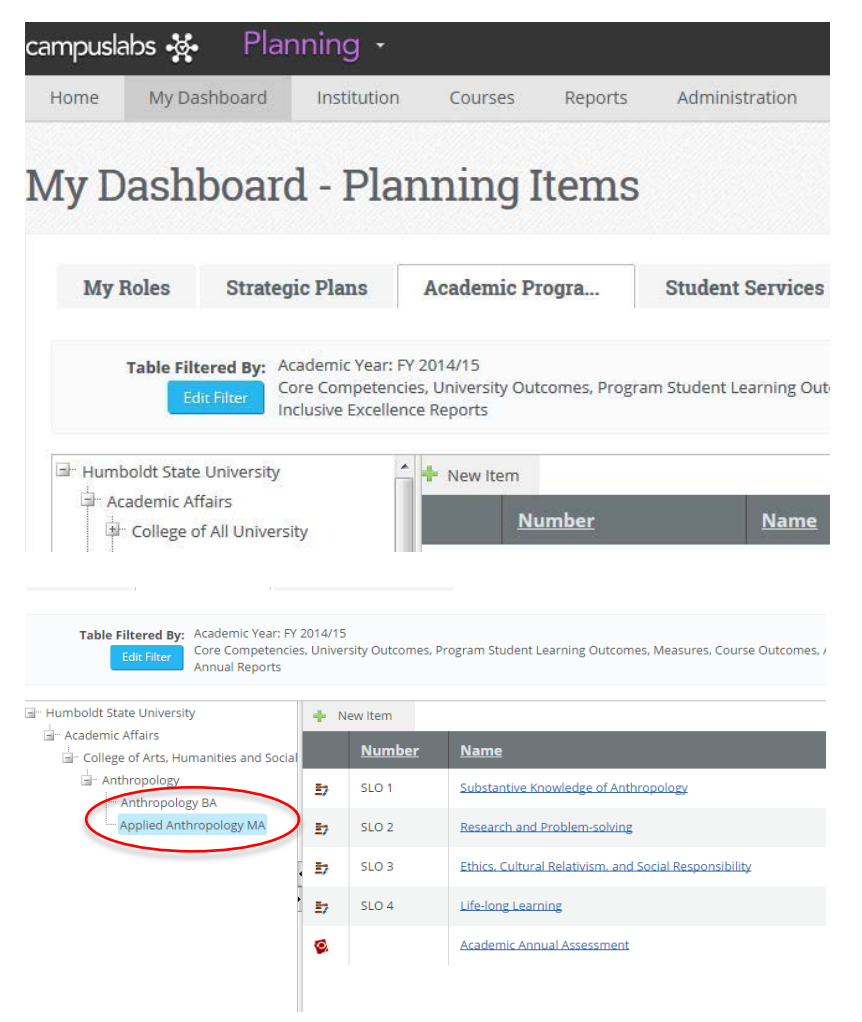

6) In the Academic Year tab, select Enrollment/Diversity and Student Success Report

#### **Instructions Screenshots**

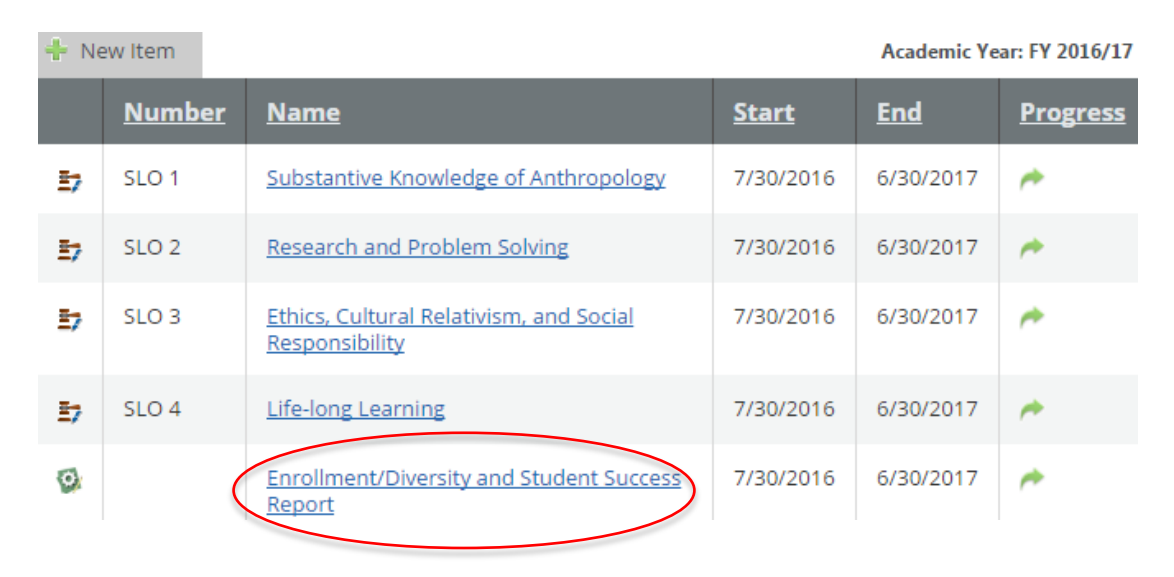

7) Select the "**Edit**" tab to enter information in the Enrollment/Diversity and Student Success Report

# Enrollment/Diversity and Student Success Report

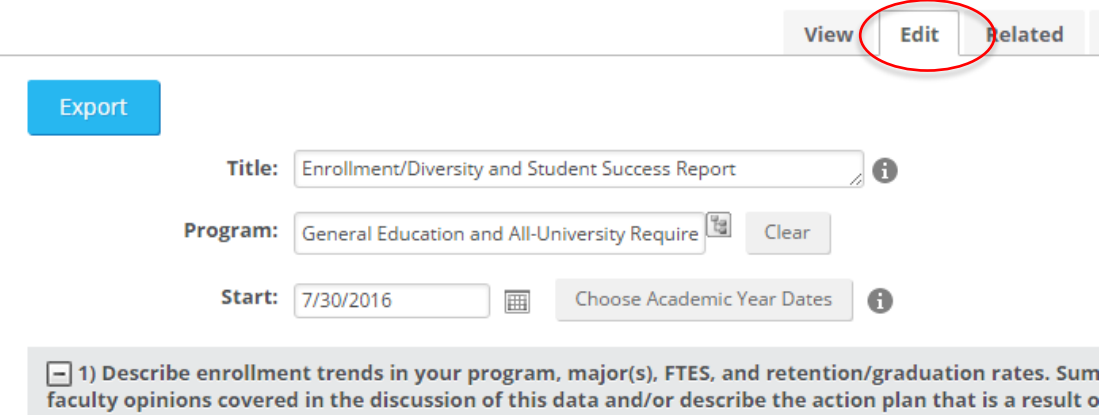

### **Instructions Screenshots**

8) Hover over the instructions symbol " $\mathbb{O}$ " to the right of the fields for additional information and instructions. Many prompts in the Enrollment/Diversity & Student Success Report have additional questions to answer found in these instructions, so make sure that read these all thoroughly before answering.

9) In File Library, click on Upload File(s) to attach supporting documentation, as needed.

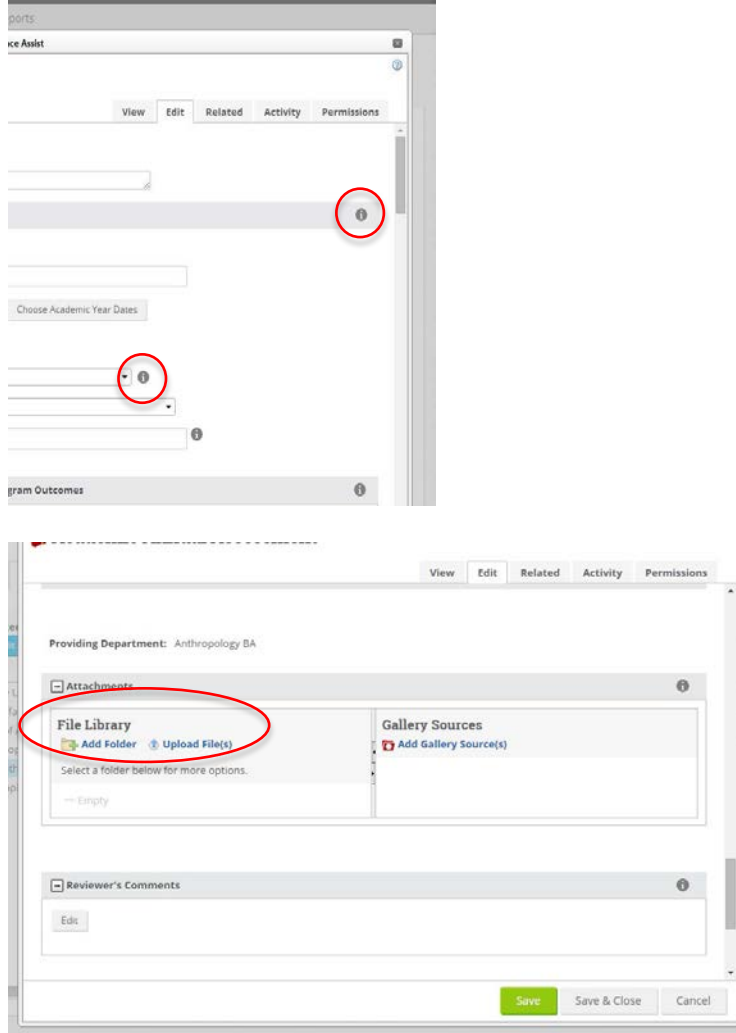

10) Click on "Select" to browse for supporting documents. Upload file. **Note**: If you are attaching more than one document, choose "multiple file uploader"

#### **Instructions Screenshots**

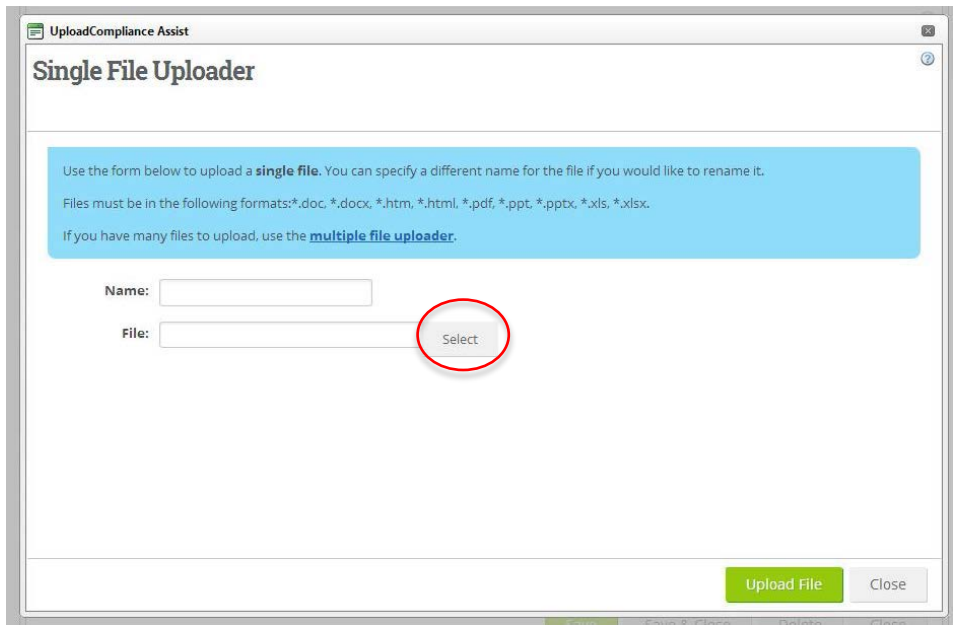

## **Multiple File Uploader**

11) When uploading multiple files, you can drag files directly from your Desktop/File Explorer. **Note**: When using Multiple File Upload, documents will be named automatically based on their filenames.

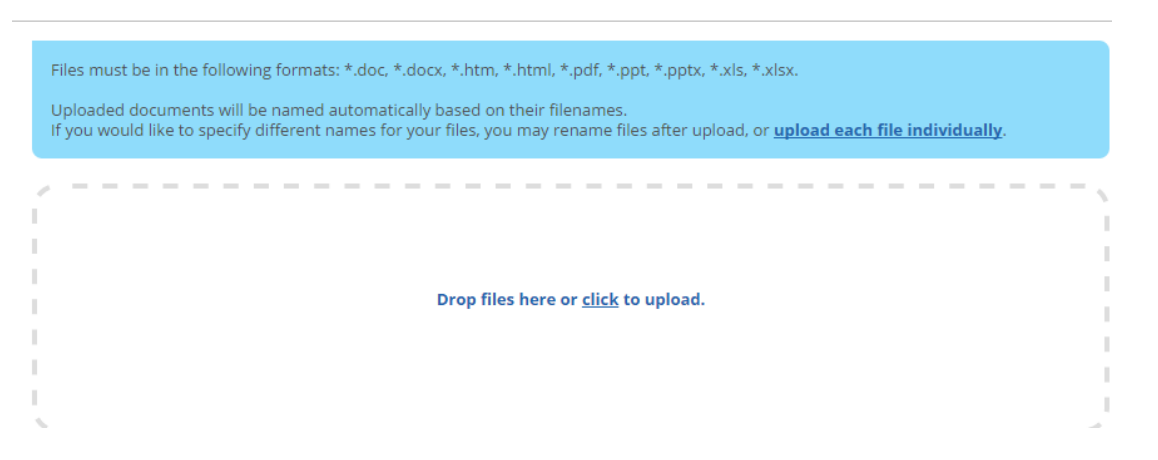

# **Instructions Screenshots** 12) Click on "**Save & Close**" when you are finished editing the  $\mathbf s$ t 5 years when you summarize the trend for enrollment and graduation. Enrollment/Diversity and Student Success Report. it 3 years when you summarize the trend for non-success rates for the 3-5  $\,$   $\,$   $\,$ success rates. Save & Close Save Cancel 13) Log out. Click on your name and SAMPLE SAMPLE **HUMBOLDT STATE UNIVERSITY HELP** select log out from the drop down menu.

### **User Settings**

Access User Settings by clicking on your name in the upper-right.

## **Questions and Access Issues**

Please call Academic Programs at 826.3947 or e-mail [curriculum@humboldt.edu](mailto:curriculum@humboldt.edu) for assistance.

## **Help**

CampusLabs Compliance Assist® HelpCenter: http://casupport.campuslabs.com/home

**8** 08/18/16 Academic Programs, Undergraduate and Graduate Studies